# **MANUAL DO USUÁRIO CONCEITOS E FUNCIONALIDADES**

**GUIA RÁPIDO NFCE PADRÃO**

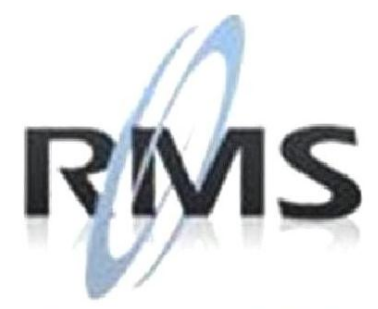

Uma empresa TOTVS

#### **RMS Software S.A. - Uma Empresa TOTVS Todos os direitos reservados.**

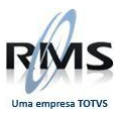

A RMS Software é a maior fornecedora nacional de software de gestão corporativa para o mercado de comércio e varejo.

Este documento contém informações conceituais, técnicas e telas do produto que são confidenciais, podendo ser utilizadas somente pelos clientes RMS no projeto de utilização do RMS/Retail.

A reprodução deste material, por qualquer meio, em todo ou em parte, sem a autorização prévia e por escrito da **RMS Software S.A.**, ou envio do mesmo a outras empresas terceirizadas não pertencentes ao grupo da RMS, sujeita o infrator aos termos da Lei número 6895 de 17/10/80 e as penalidades previstas nos artigos 184 e 185 do Código Penal.

Para solicitar a autorização de reprodução parcial ou total desde documento, ou ainda necessitar enviá-lo à outra empresa, é necessário enviar uma solicitação assinada e com firma reconhecida para o departamento de controle de manuais da RMS, que fica situado à Al. Rio Negro, 1084 – 16º andar, Alphaville, Barueri, São Paulo, ou se necessário o cliente poderá entrar em contato pelo Telefone (0xx11) 2699-0008.

A **RMS Software S.A.** reserva-se o direito de alterar o conteúdo deste manual, no todo ou em parte, sem prévio aviso.

O nome RMS e os logotipos RMS, RMS/Retail são marcas registradas da RMS Software e suas empresas afiliadas no Brasil. Todos os demais nomes mencionados podem ser marcas registradas e comercializadas pelos seus proprietários.

RMS Software S.A. - Uma empresa TOTVS. 11 2699-0008 – www.rms.com.br

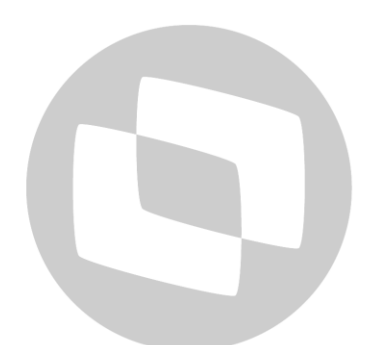

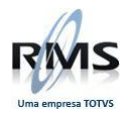

# **ÍNDICE**

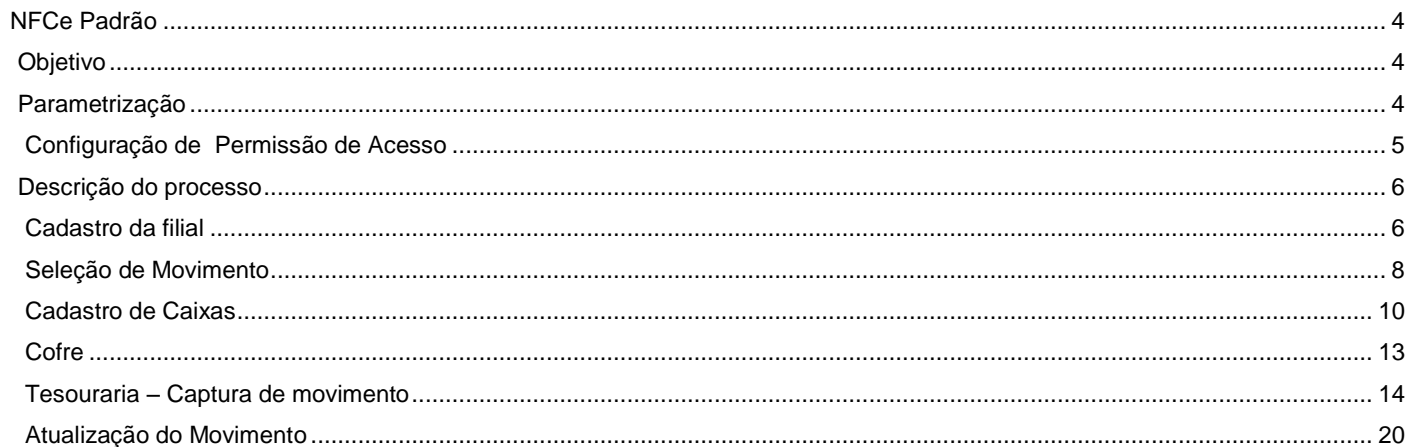

# TOTVS

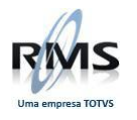

#### <span id="page-3-0"></span>**NFCe Padrão**

#### <span id="page-3-1"></span>**Objetivo**

A partir da parametrização da agenda no painel de controle da Tesouraria e na identificação do Caixa como sendo NFC-e, tem como objetivo efetuar os tratamentos diferenciados para os caixas NFC-e, gerar as informações de totalização destes caixas e armazenar as NFC-e para o tratamento fiscal da filial (Livros Fiscais, SPED, etc.).

#### <span id="page-3-2"></span>**Parametrização**

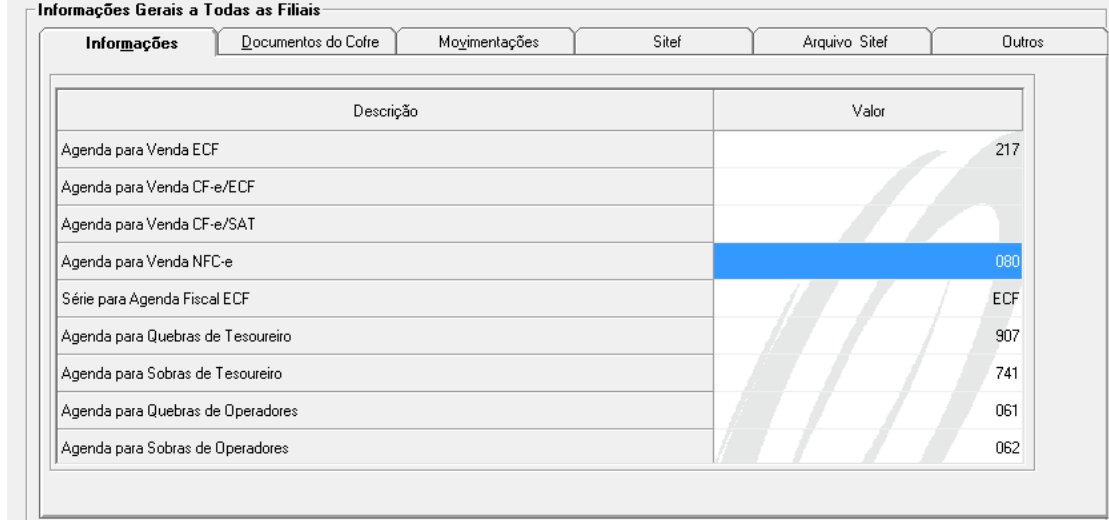

1. No Painel de controle da Tesouraria, cadastrar a agenda referente à NFC-e.

A tabela contábil da agenda da NFC-e deve ter as seguintes configurações:

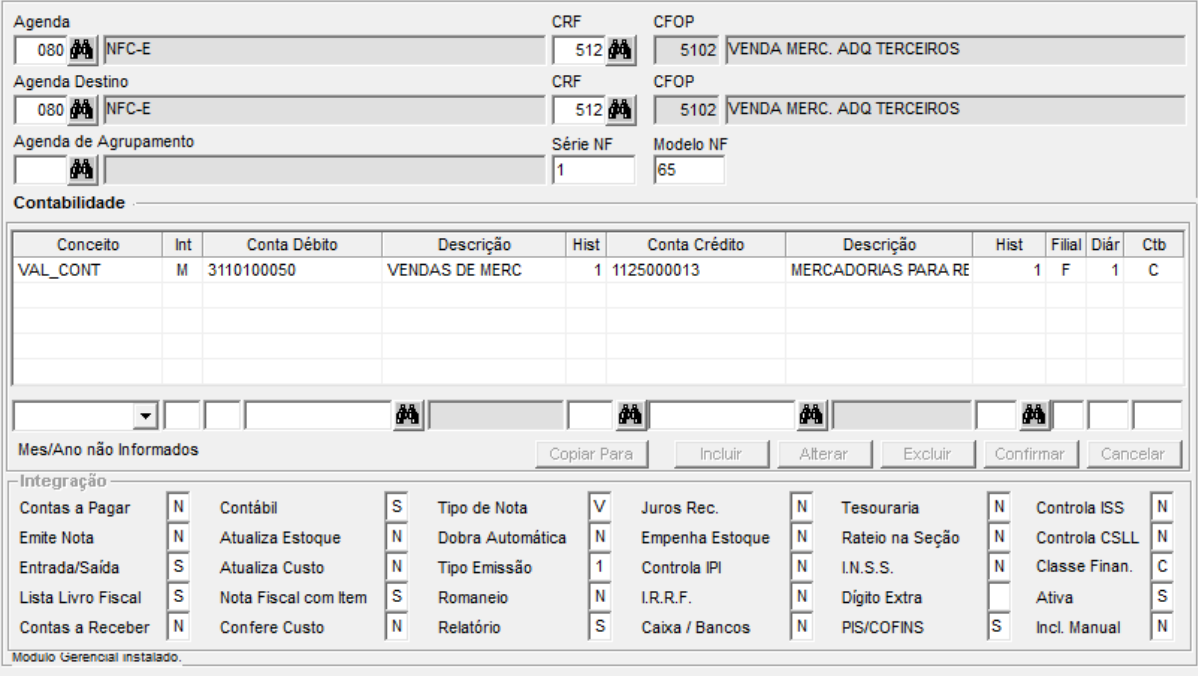

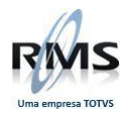

A configuração no painel de controle cria a parametrização a seguir:

Tabela AA2CTABE Código 45<br>Acesso AG **AGDNFCE** Conteúdo 999 (Código da agenda da NFC-e)

#### <span id="page-4-0"></span>**Configuração de Permissão de Acesso**

Para habilitar a parametrização de um caixa NFC-e é necessário cadastrar a permissão de acesso a seguir:

Programa VITUTRAN<br>Usuário NFCE Usuário NFCE<br>Programa VGTUCAIX Programa Permissões Todas marcadas

A tela da permissão de acesso deve ser:

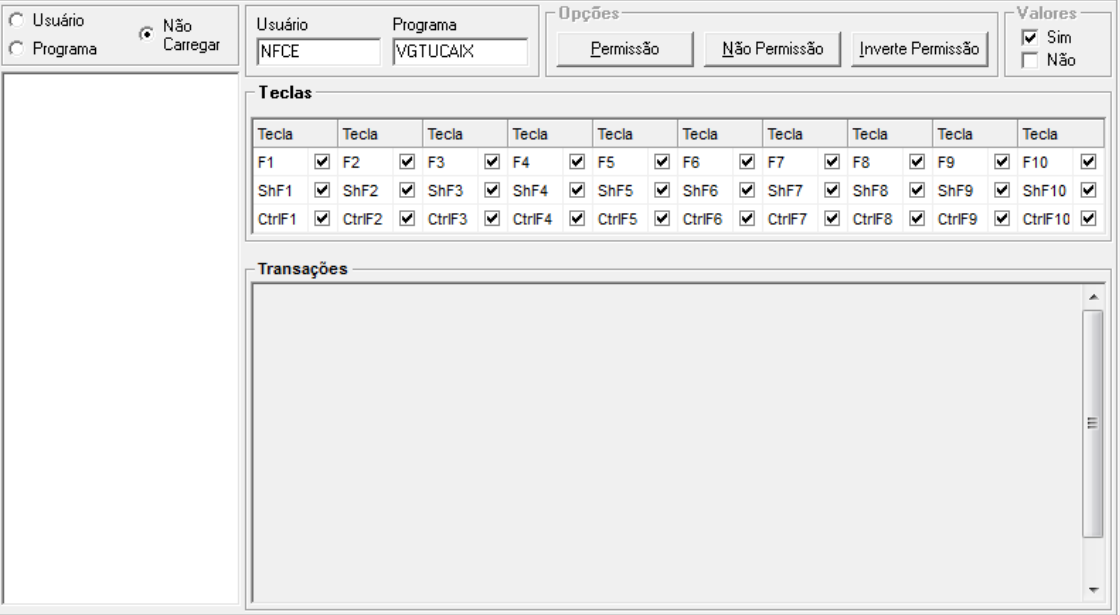

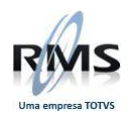

Após a configuração da permissão de acesso, é possível selecionar um caixa como NFC-e.

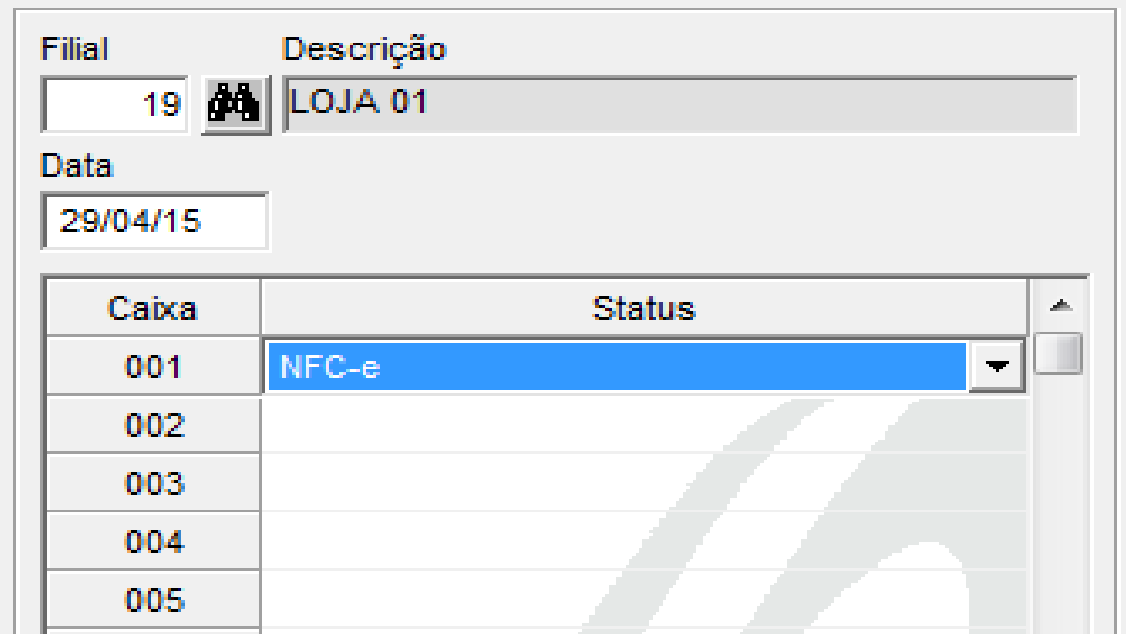

- 1. Cadastrar a agenda para NFC-e na tabela 14.
- 2. Cadastrar a tabela contábil da agenda da NFC-e com os CRFs 512 e 574. O modelo deve ser 65.

VS

- 3. Cadastrar a permissão de acesso NFCE x VGTUCAIX.
- 4. Abrir o movimento da tesouraria.
- 5. Parametrizar o caixa como NFC-e.
- 6. Executar o processo de tesouraria.

#### <span id="page-5-0"></span>**Descrição do processo**

#### <span id="page-5-1"></span>**Cadastro da filial**

No exemplo abaixo, verifica-se o cadastro da filial.

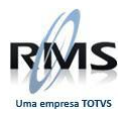

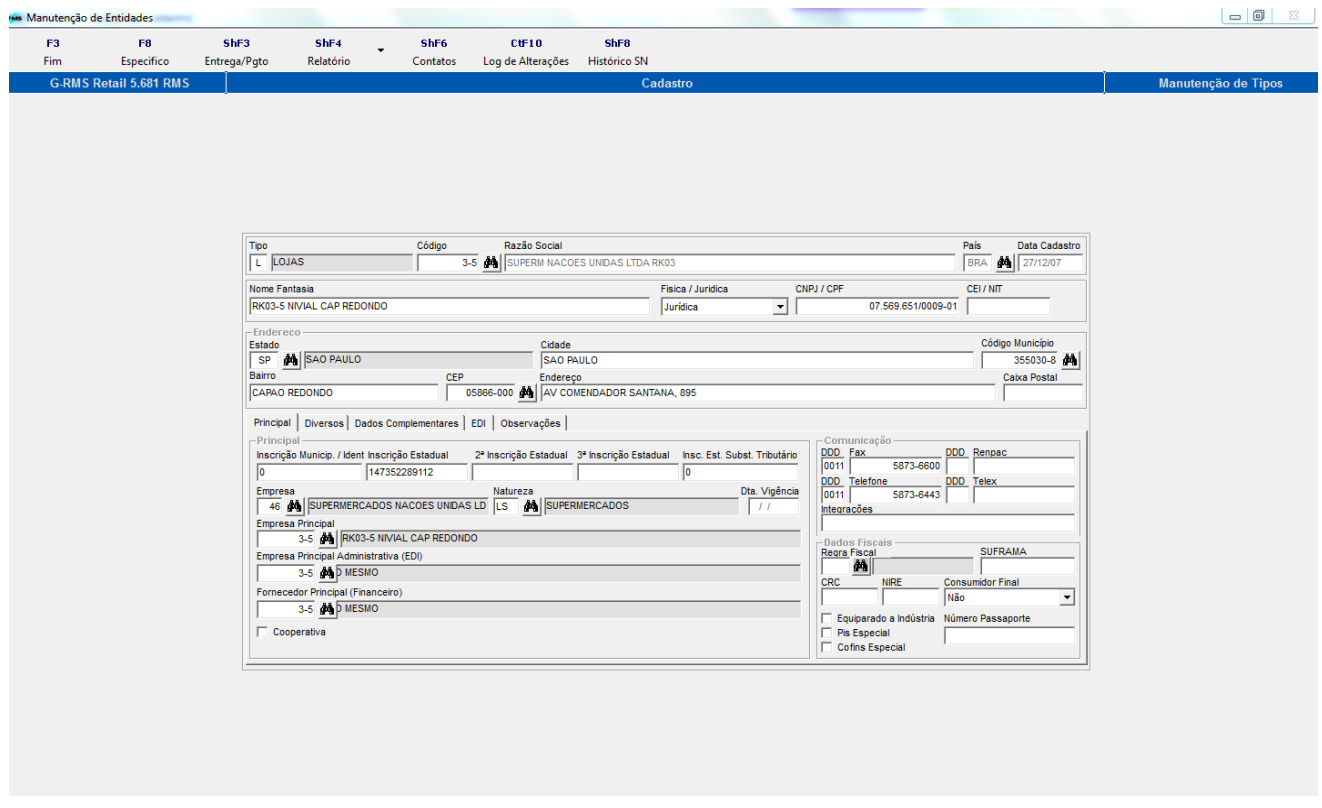

Em seguida, verifica-se o cadastro específico da filial – PDV 01 – Padrão.

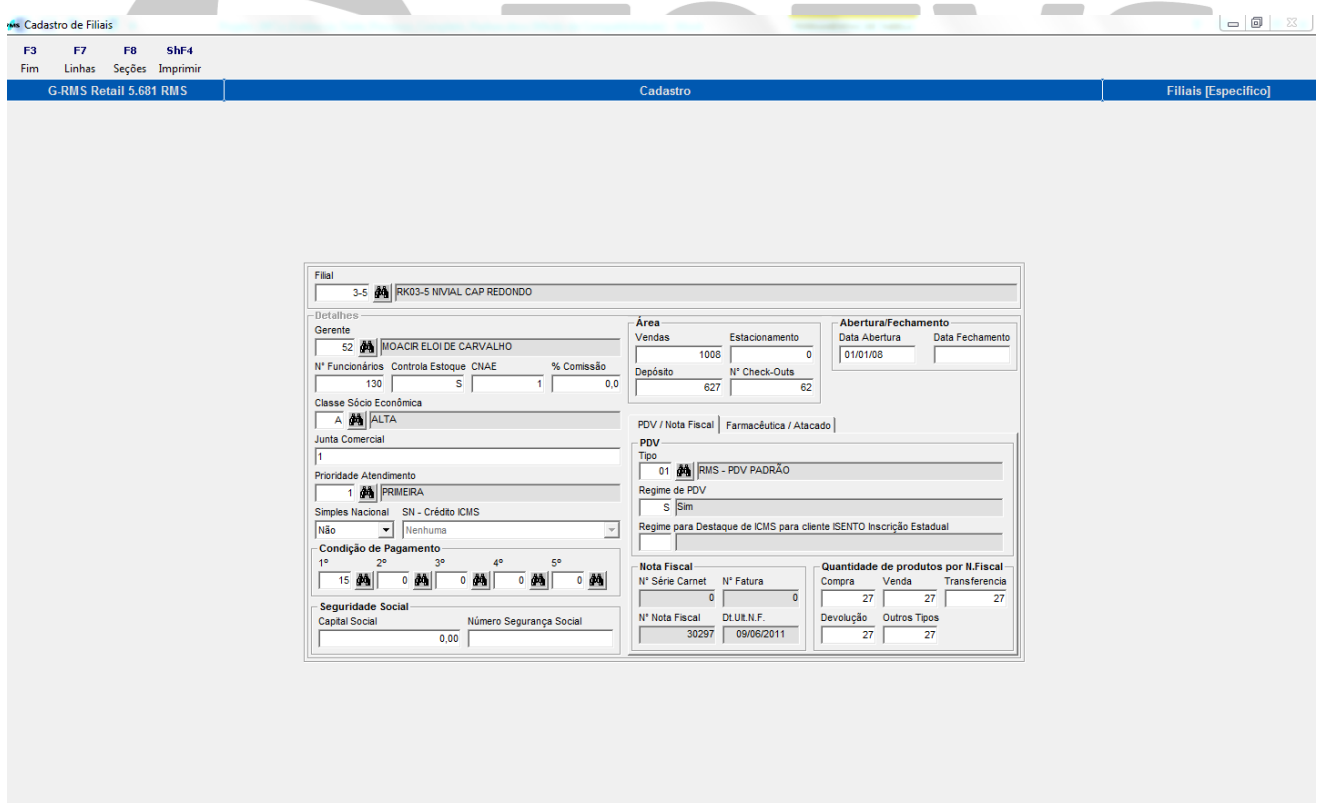

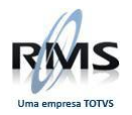

No Painel de Controle da Tesouraria a Agenda para Venda NFC-e deve ser 080.

<span id="page-7-0"></span>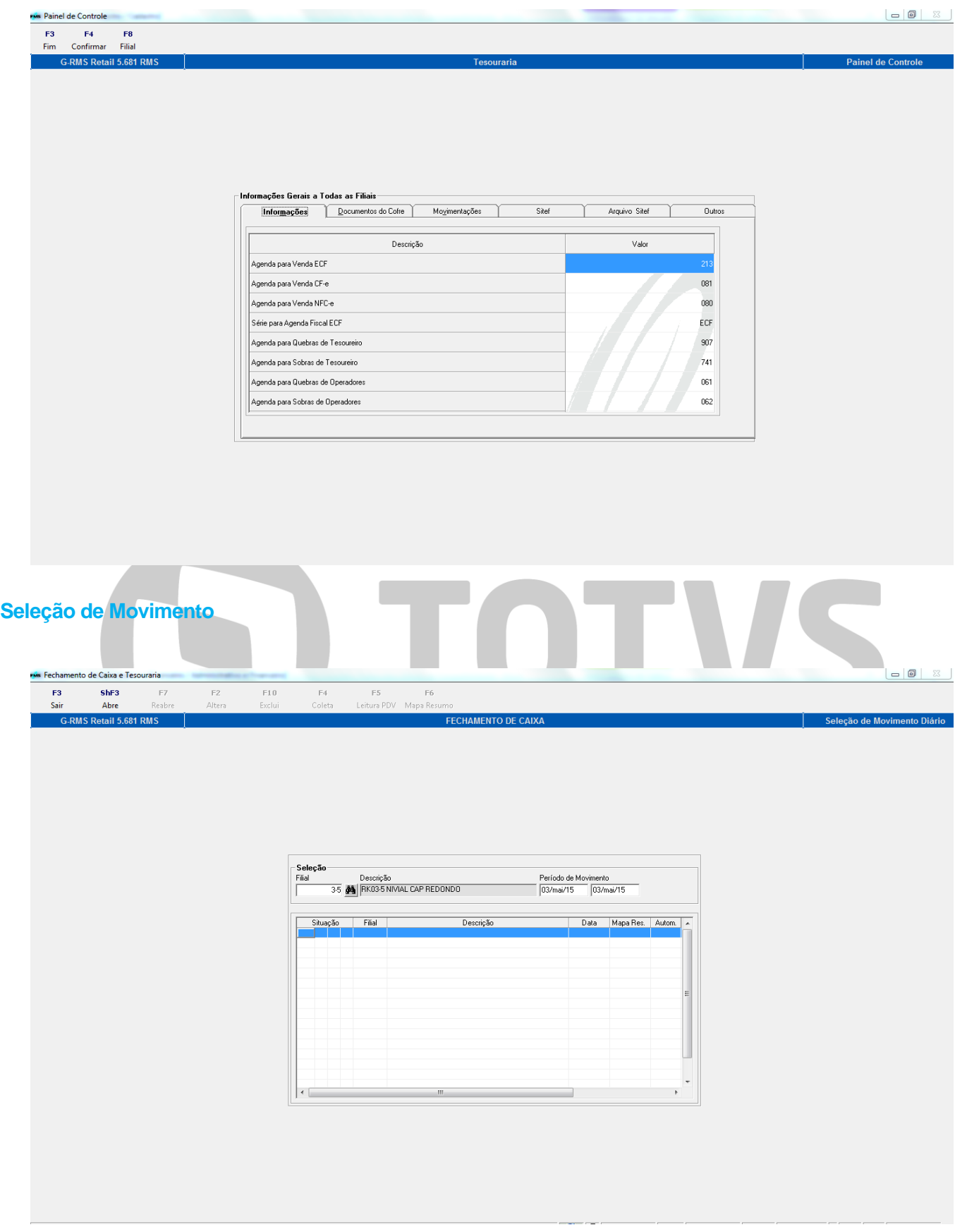

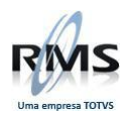

No Fechamento de Caixa (Seleção de Movimento), ao clicar em ShF3 – Abre, surgirá a tela de Abertura de movimento.

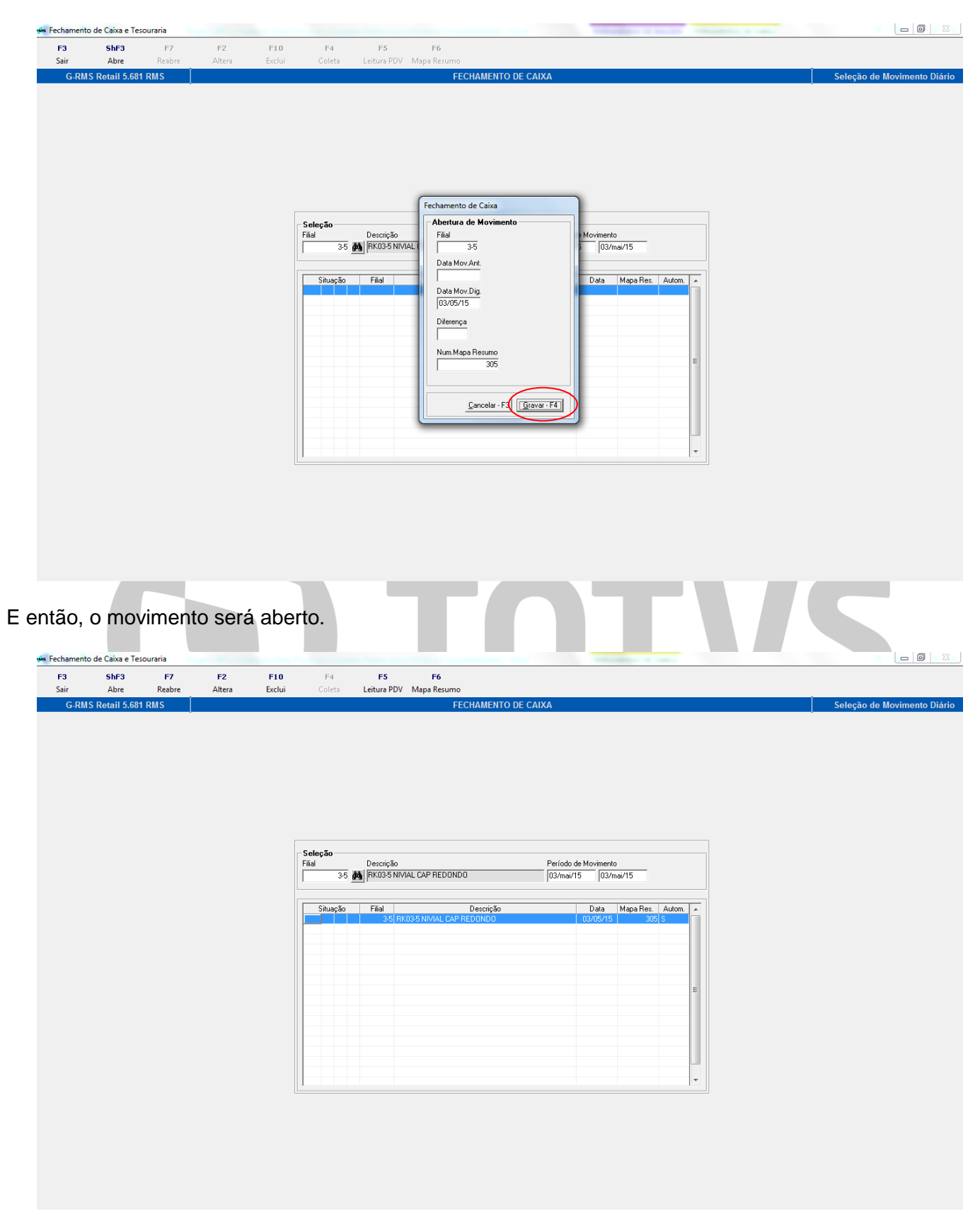

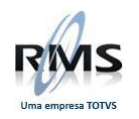

#### <span id="page-9-0"></span>**Cadastro de Caixas**

O cadastro de caixa deve ser feito de acordo com o exemplo abaixo:

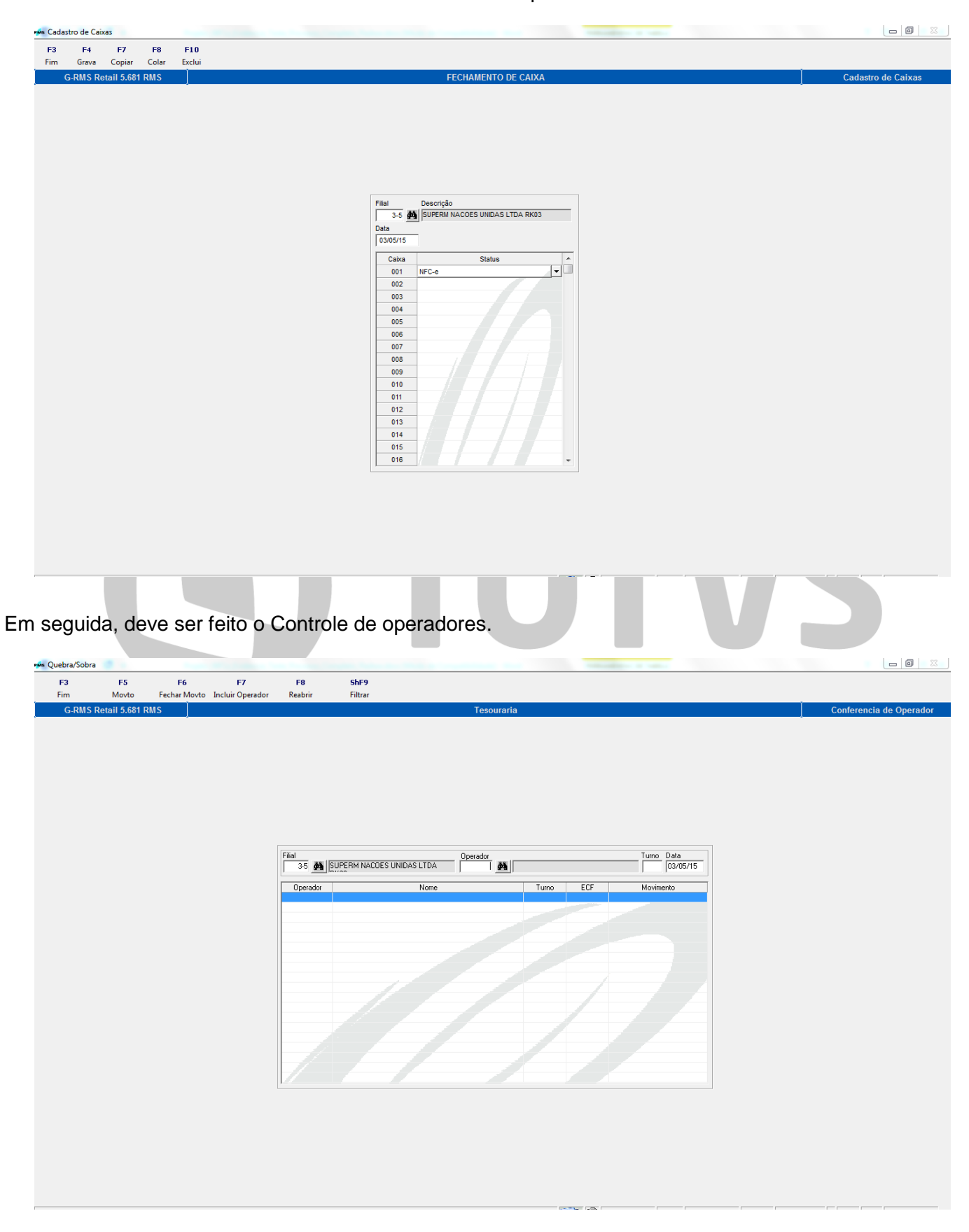

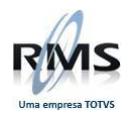

Após preencher todos os campos, deve-se clicar em F7 – Incluir Operador.

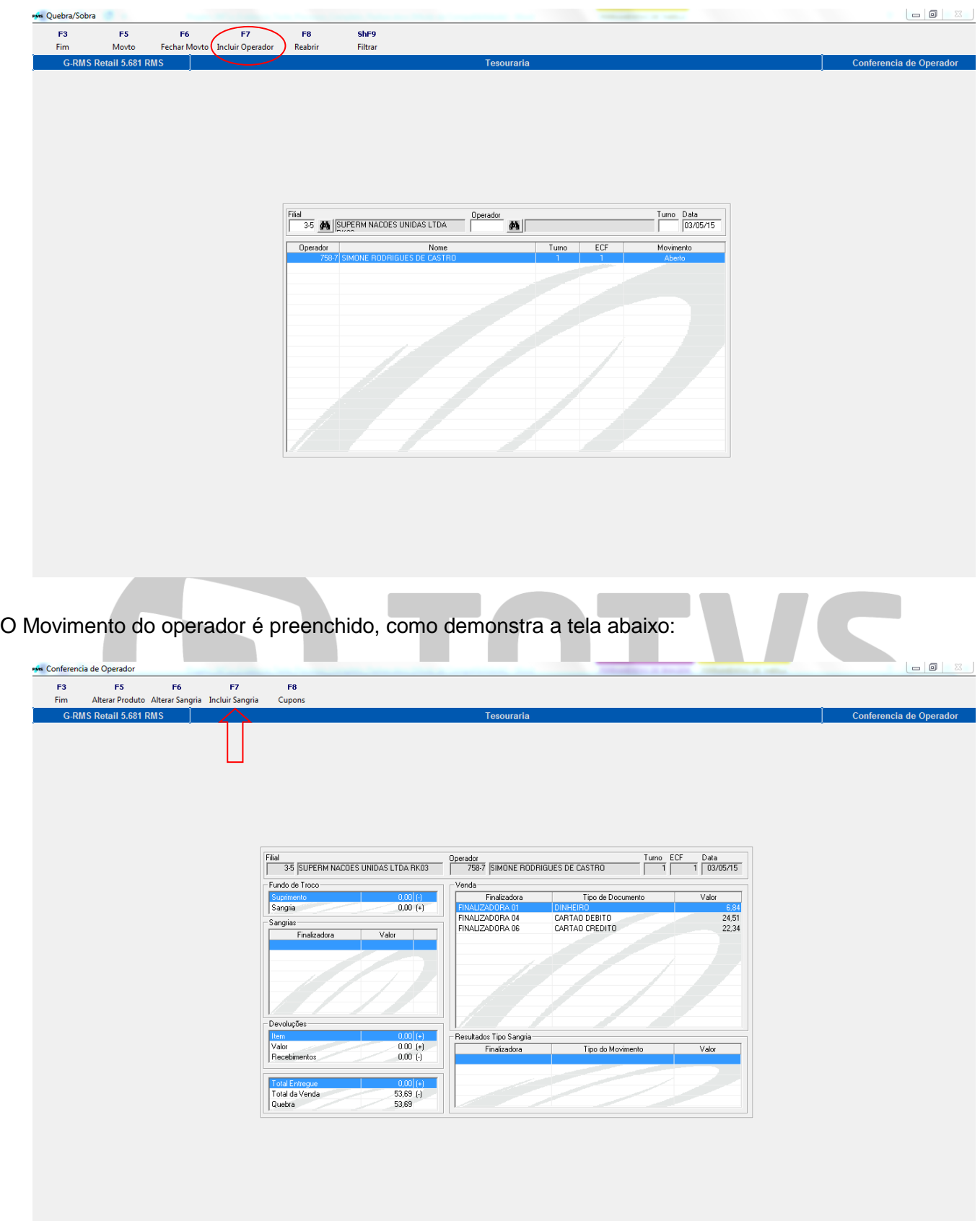

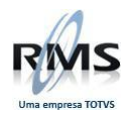

Ao clicar em F7 – Inclusão Sangria, teremos a tela abaixo:

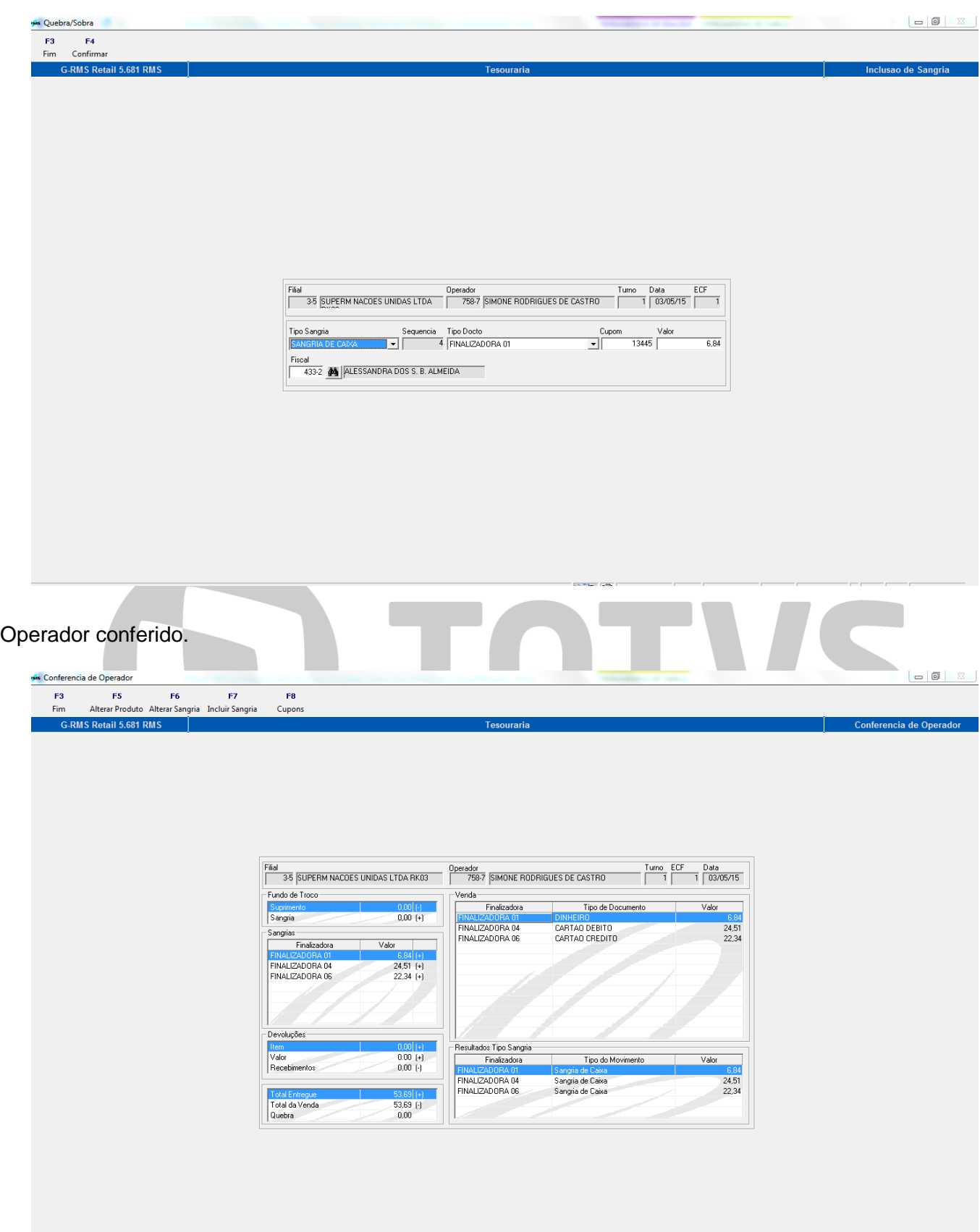

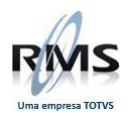

No Relatório abaixo, verifica-se o Fechamento do operador:

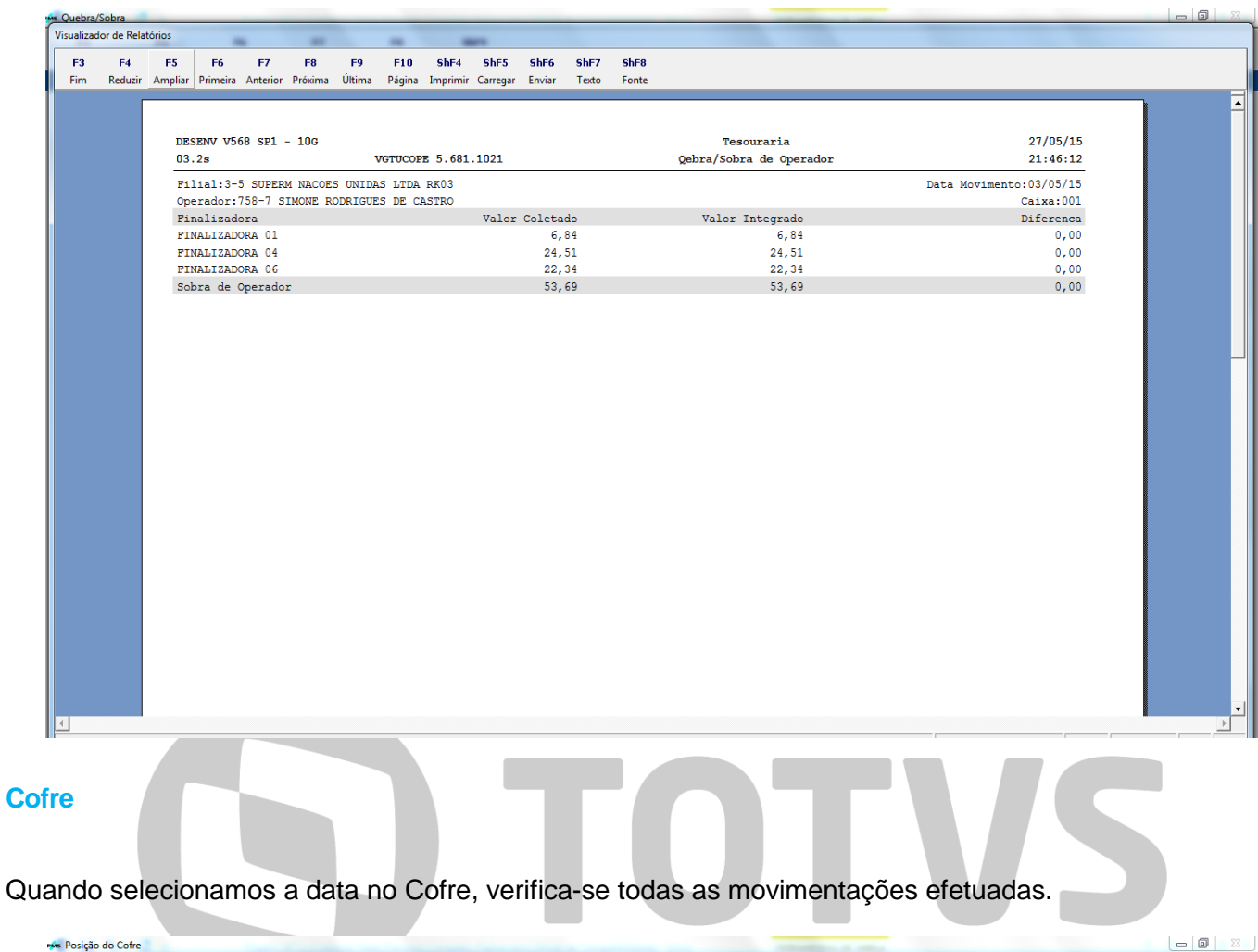

<span id="page-12-0"></span>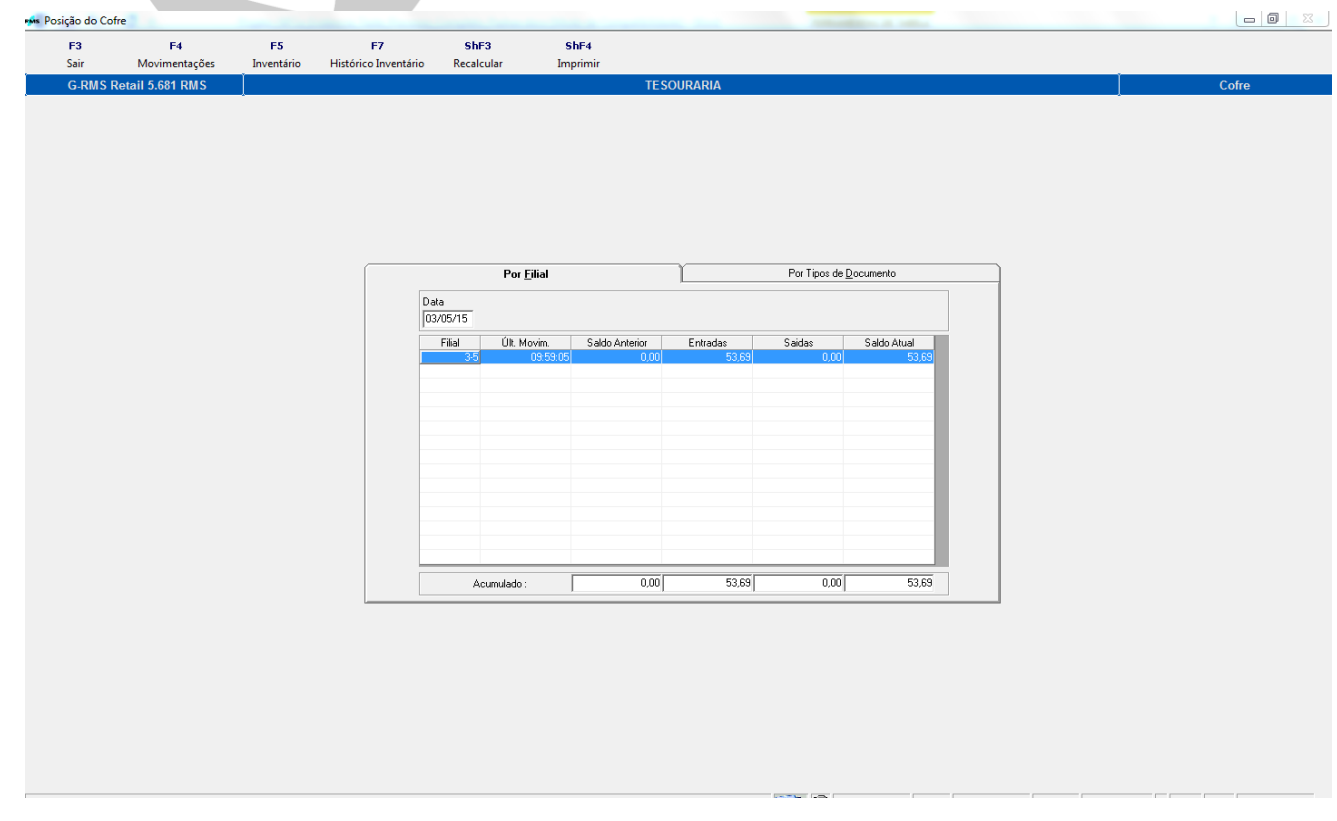

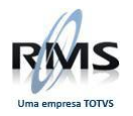

Agora, na tela abaixo, selecionamos a aba Por Tipo de Documento:

<span id="page-13-0"></span>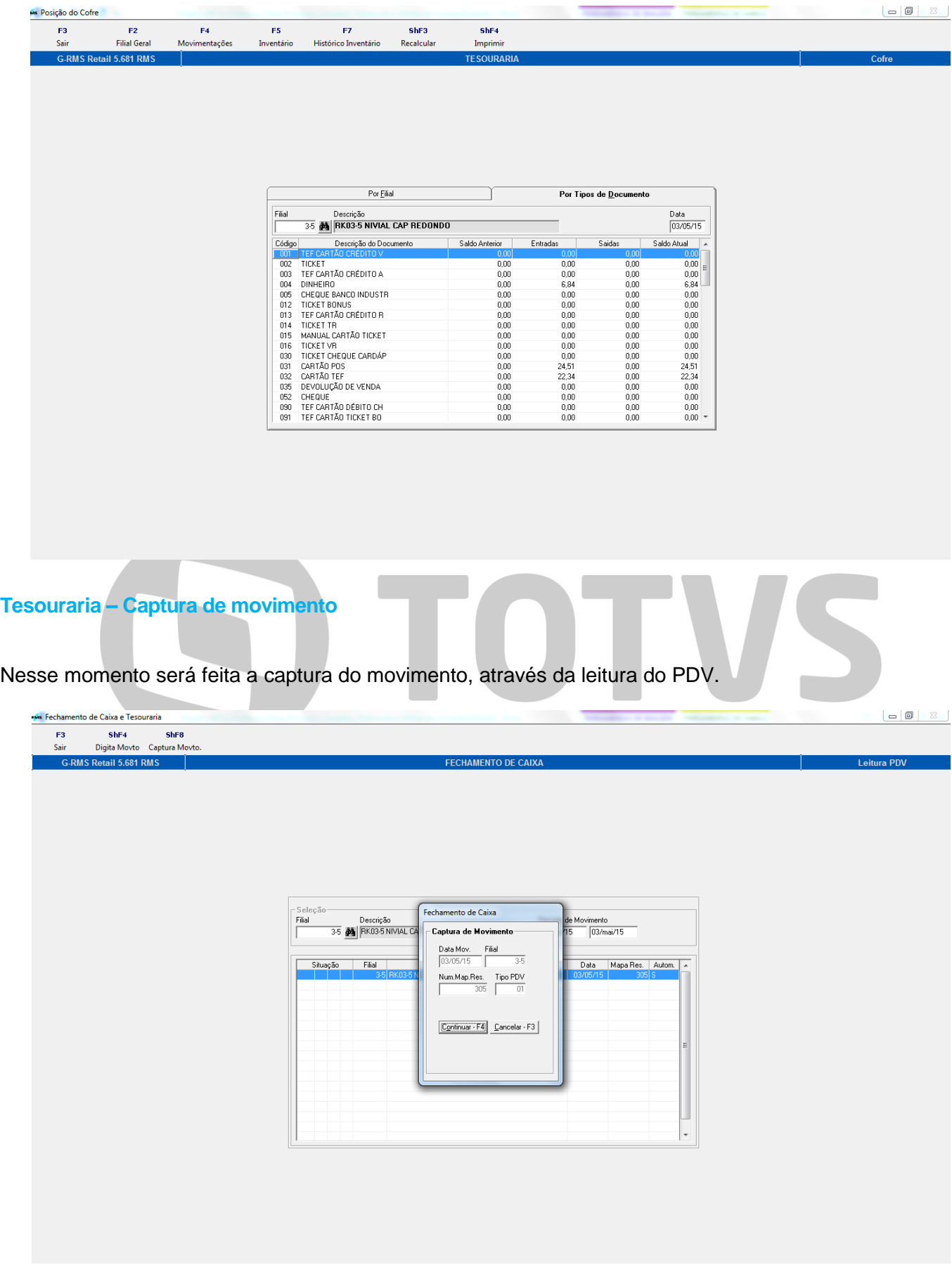

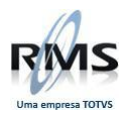

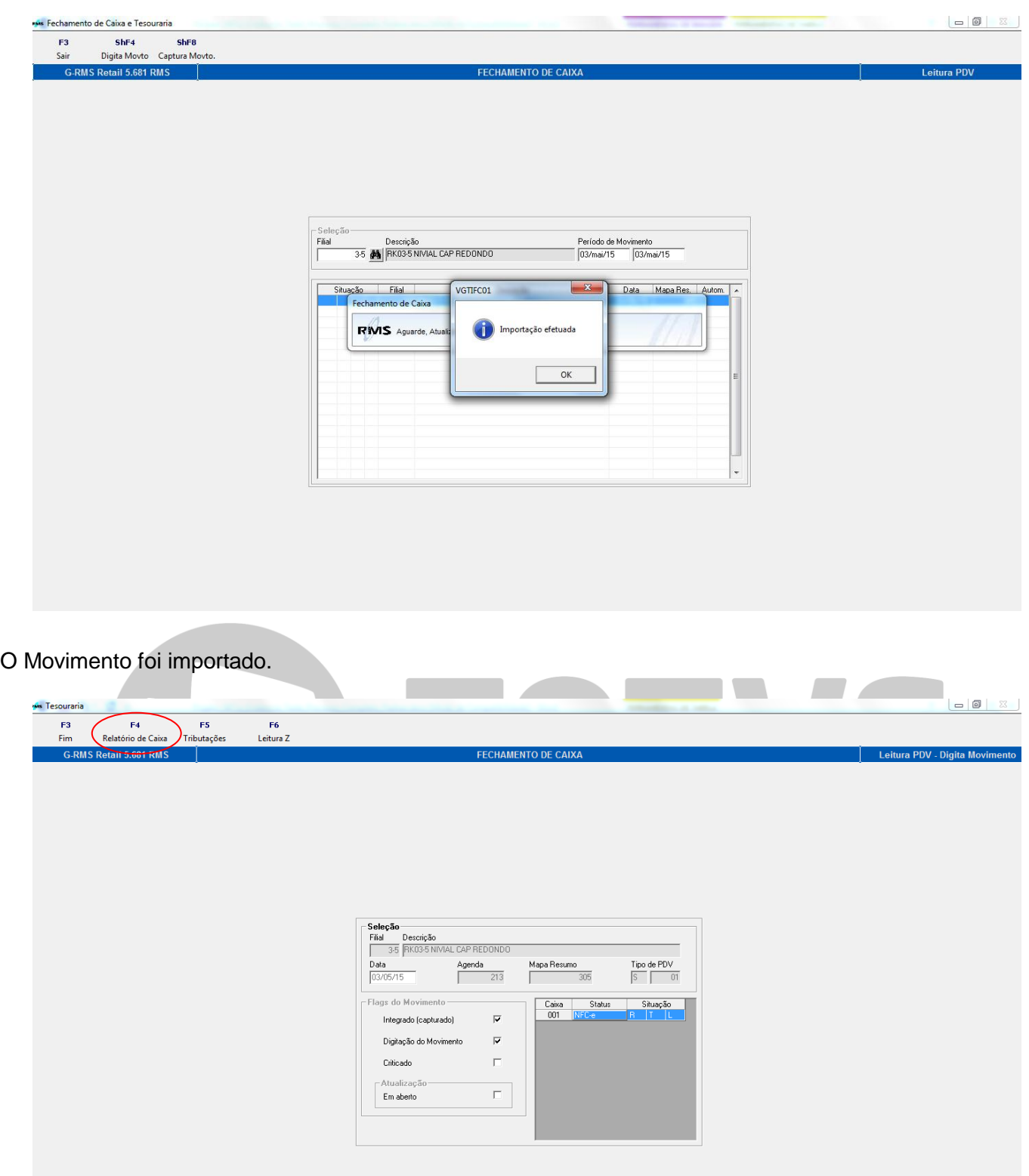

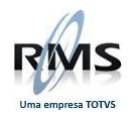

### Clicar em F4 - Relatório de caixa.

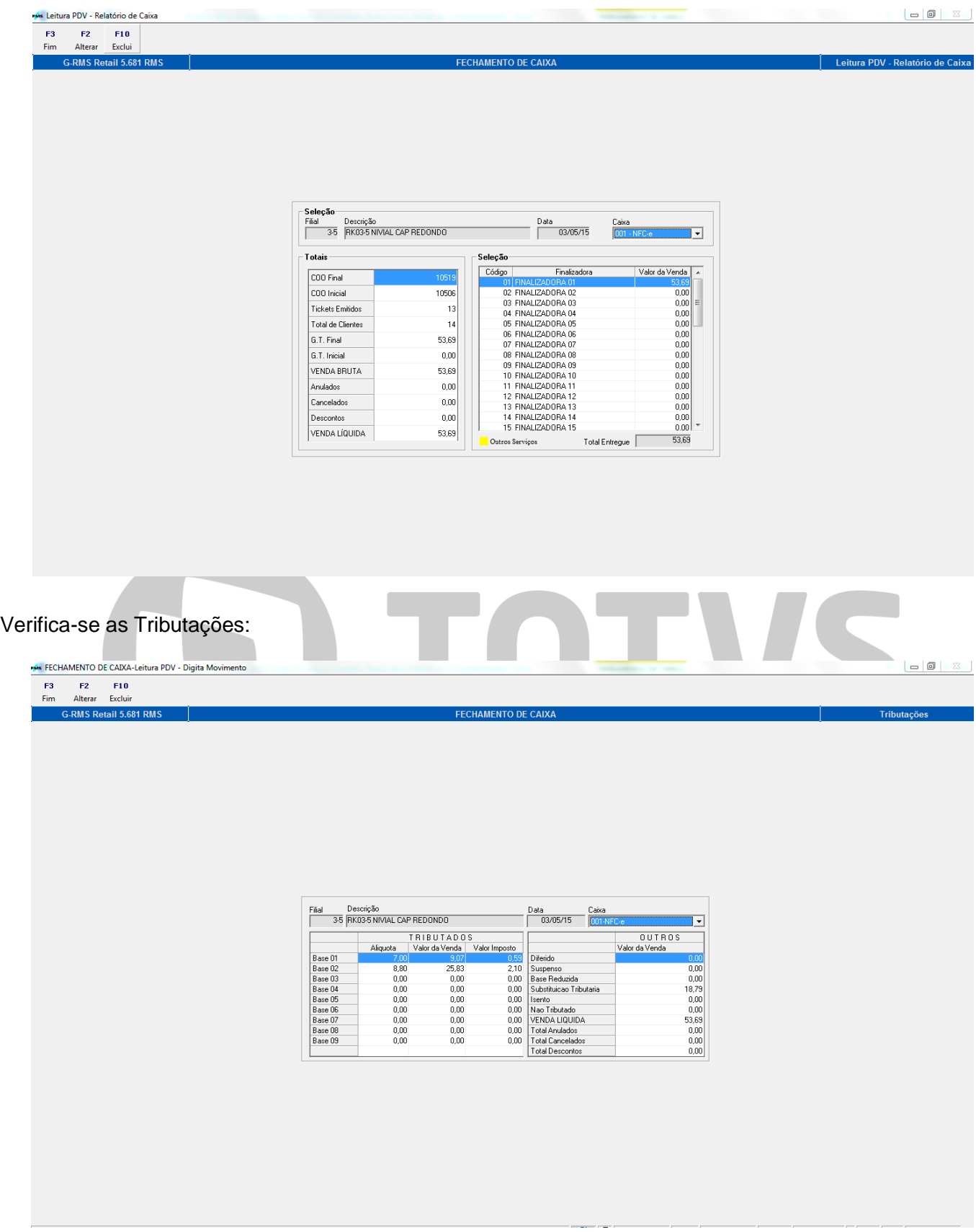

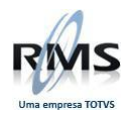

## Logo após, a Leitura Z é conferida:

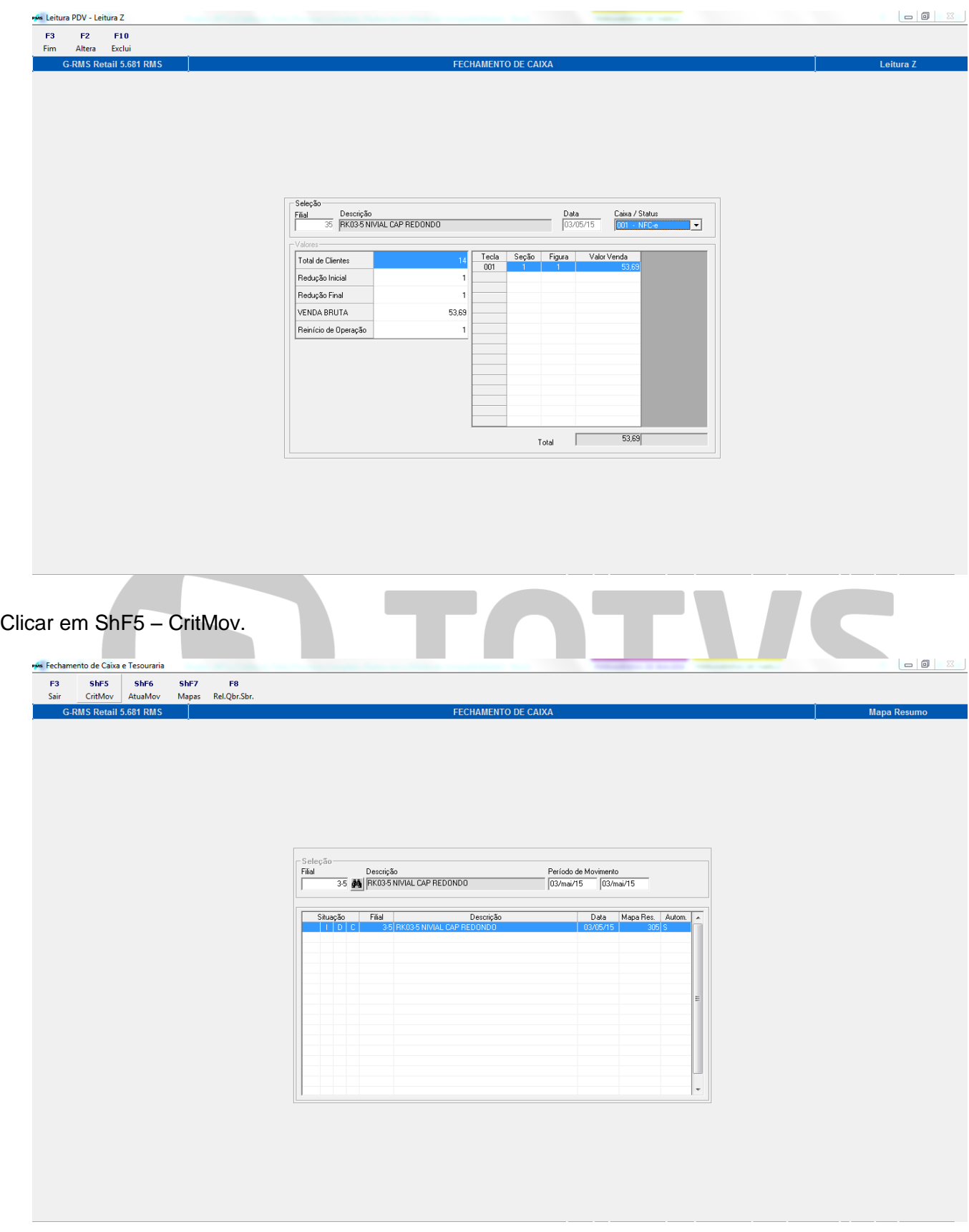

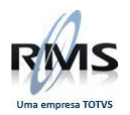

Em seguida, serão gerados o Relatório de Crítica de cupons e o Relatório de Quebra e Sobra.

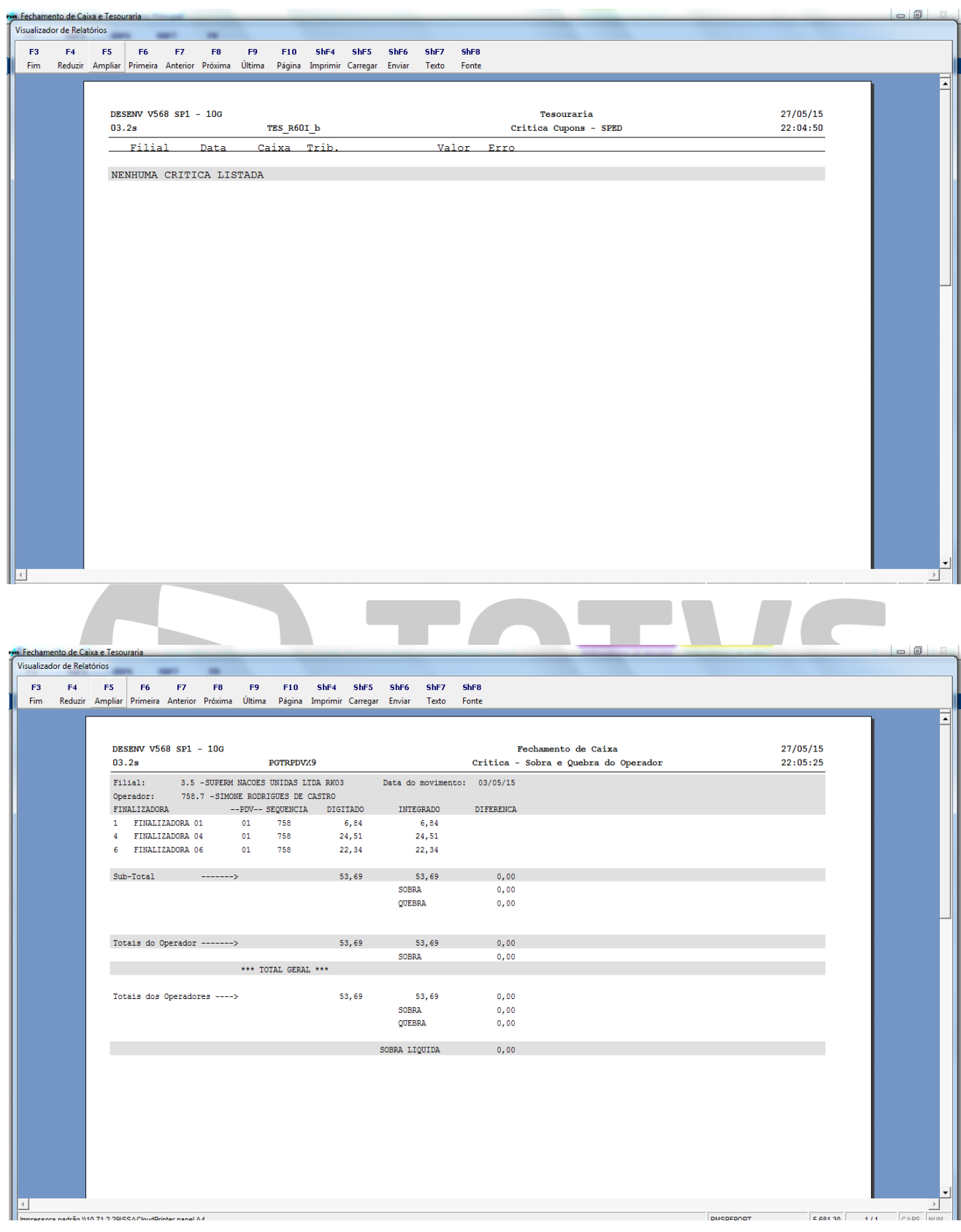

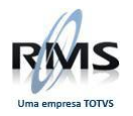

Agora gera-se o Relatório do Mapa Resumo do NFC-e.

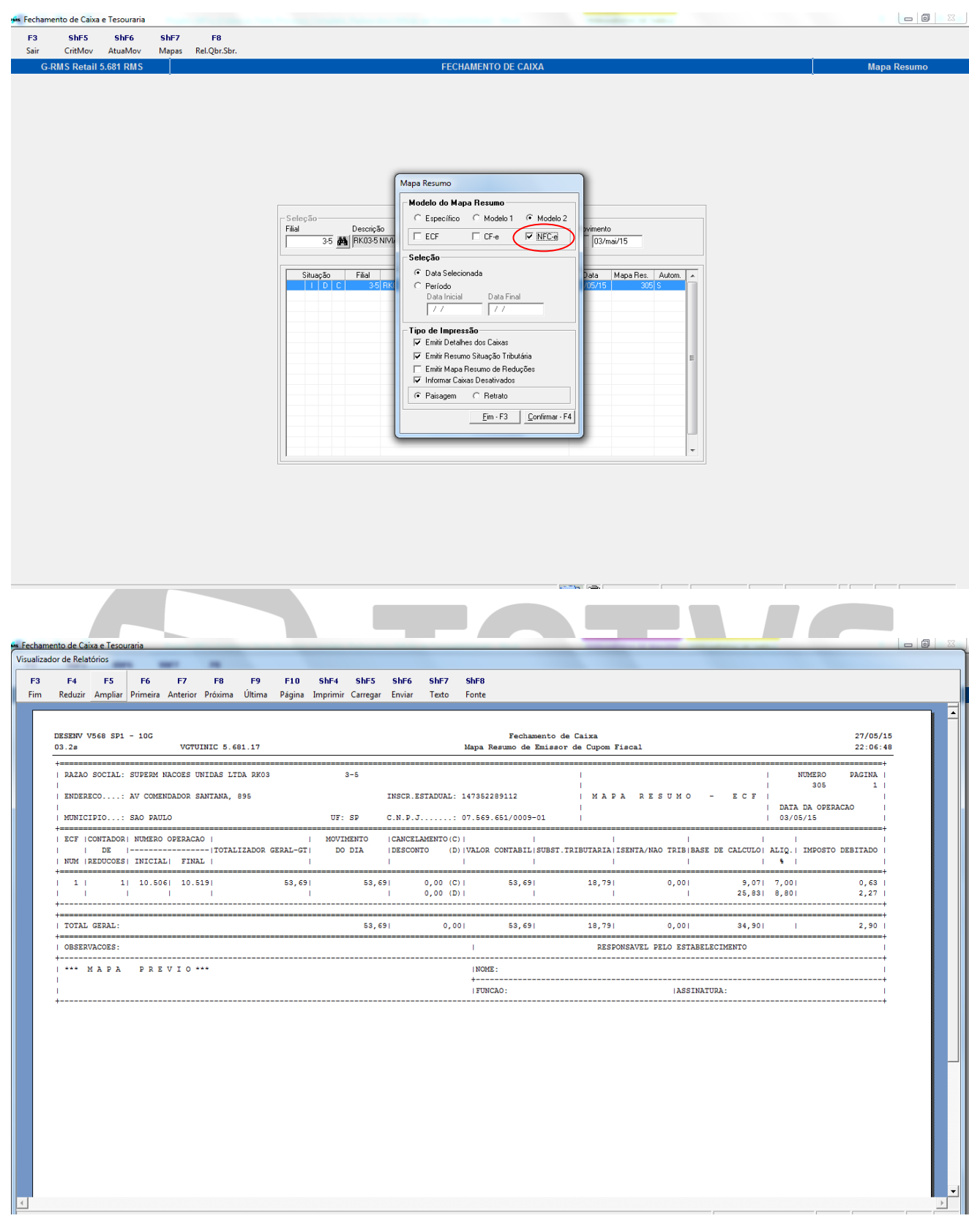

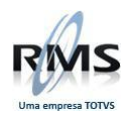

#### <span id="page-19-0"></span>**Atualização do Movimento**

#### Clicar em ShF6 – AtuaMov.

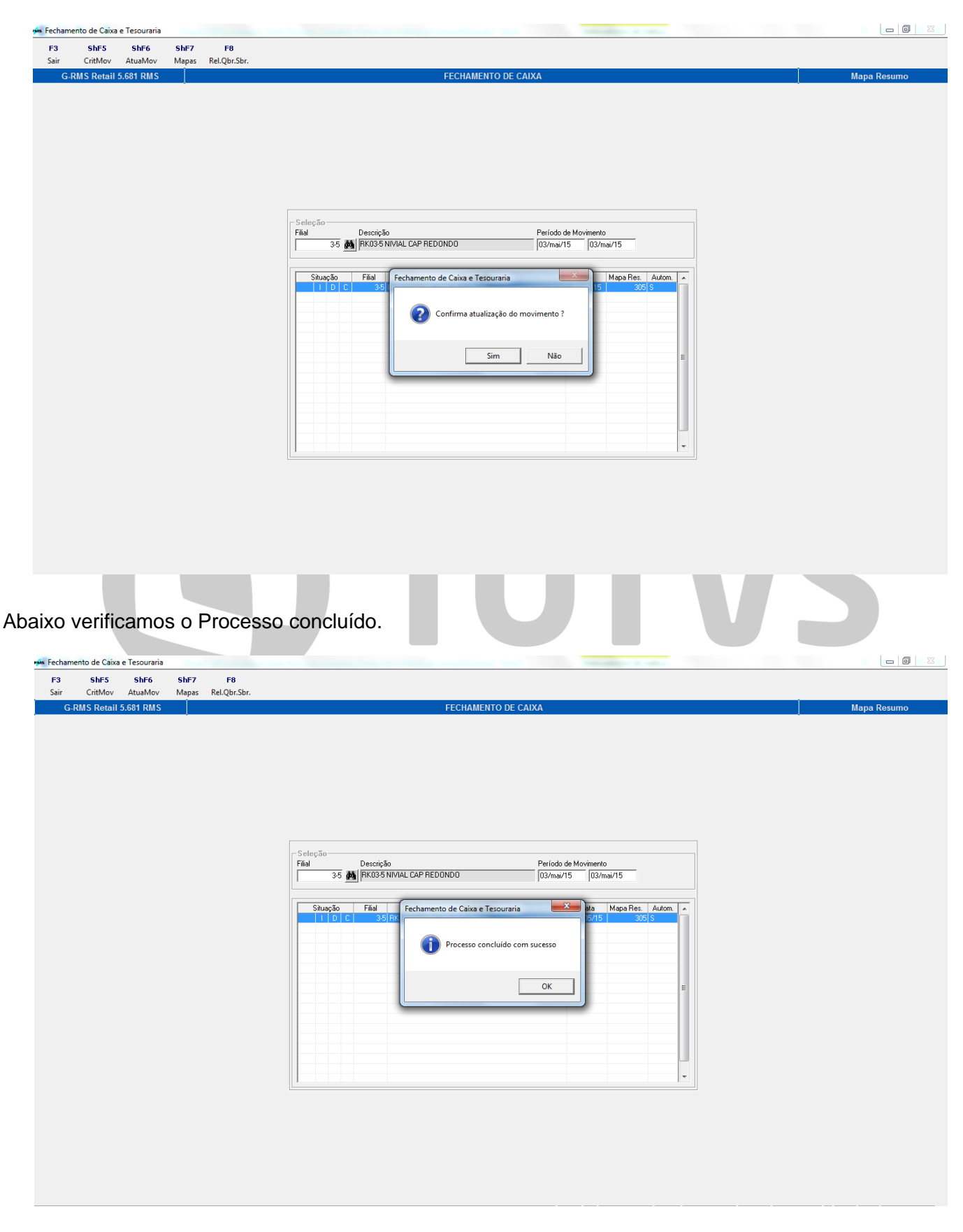

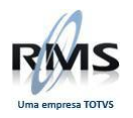

Para consultar NFC-e – Seleção de Mês, selecionamos o Filtro.

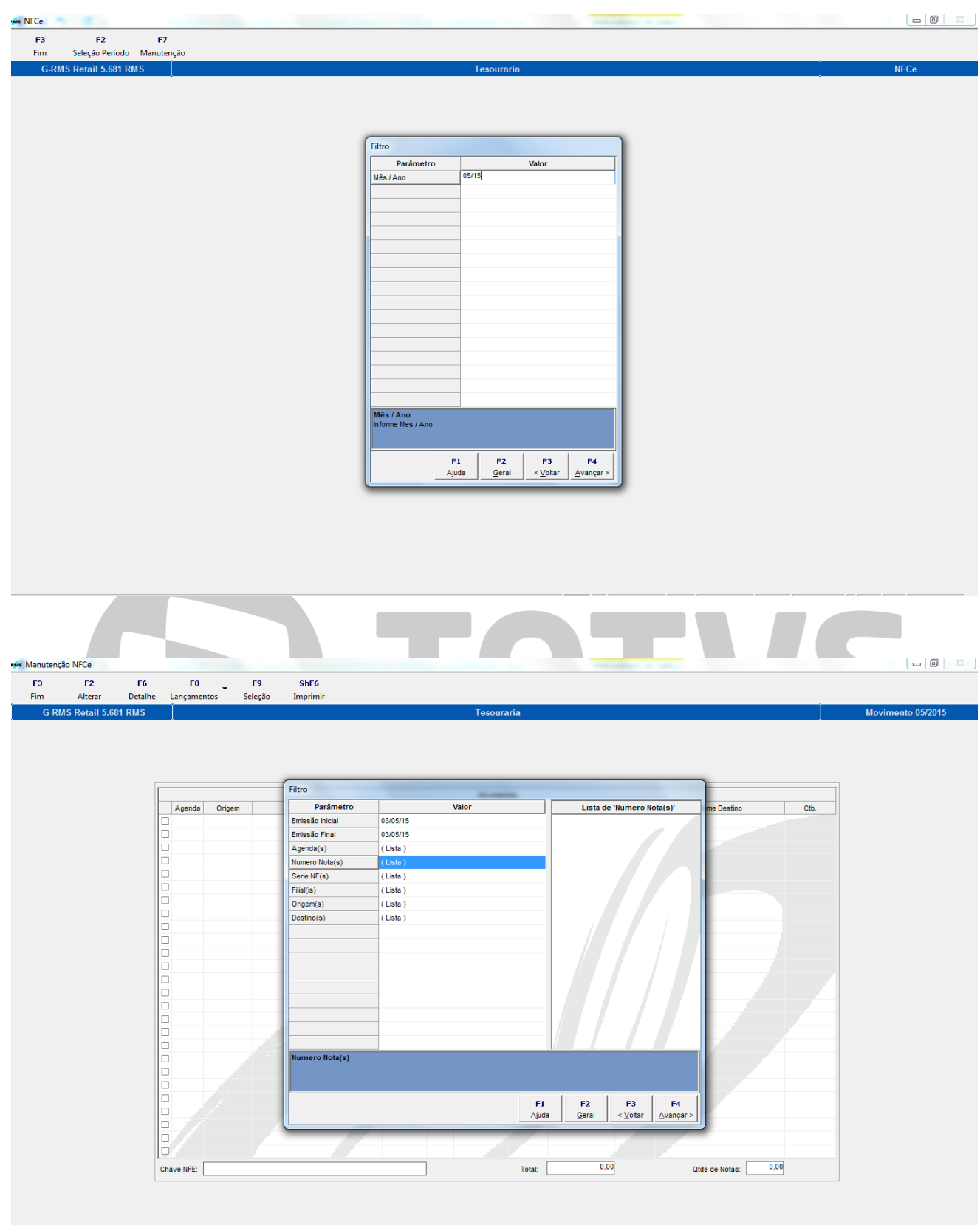

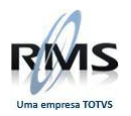

Nesse momento, verificamos as NFC-e:

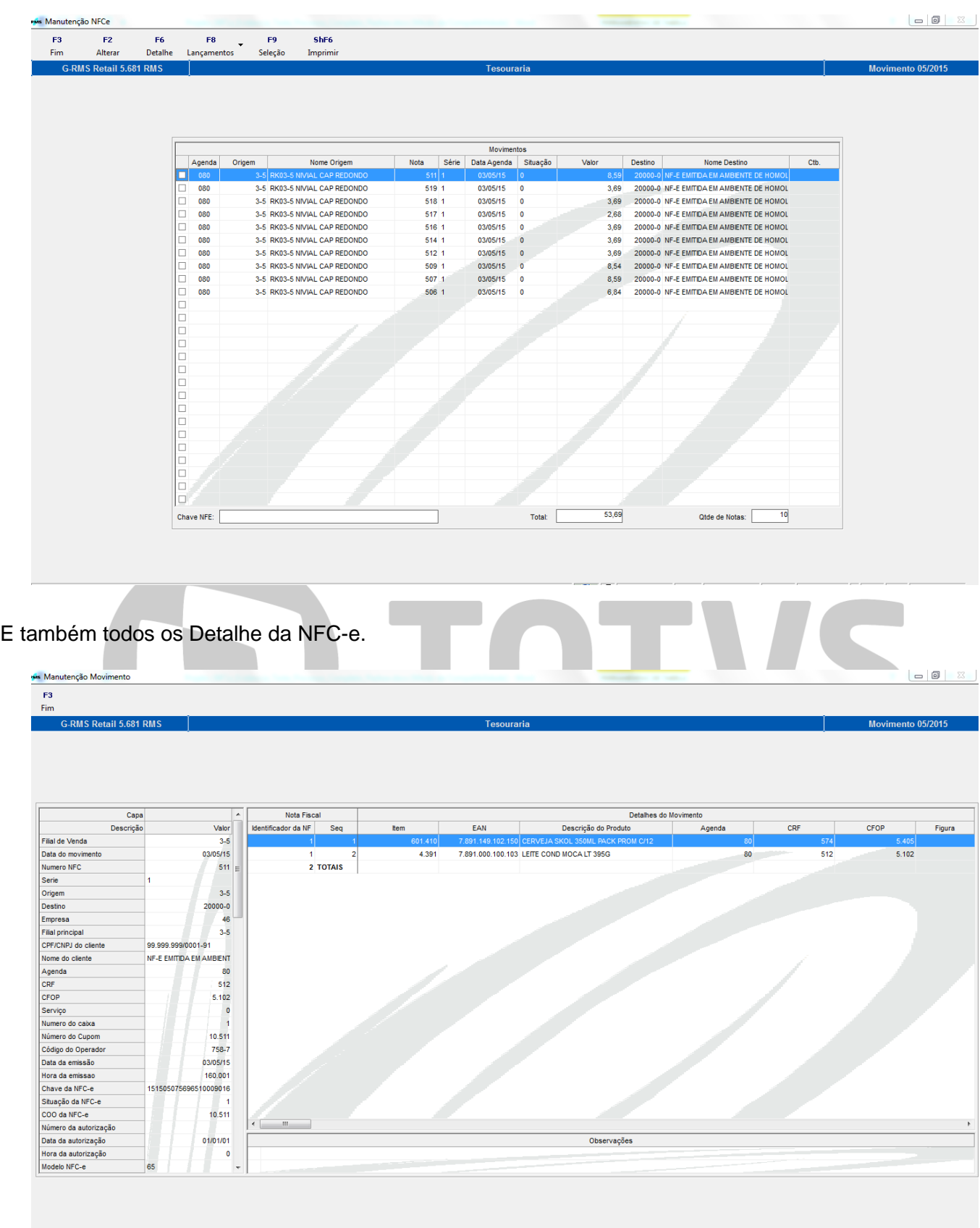